# 中日新聞グループ PDF広告制作ガイド

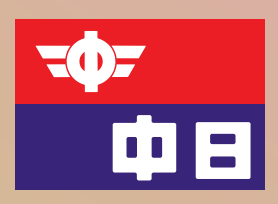

中日新聞 北陸中日新聞 東京新聞 日刊県民福井 中日スポーツ 東京中日スポーツ

2024年4月 Ver 3.1

◆新聞広告デジタル制作についての概要

※2022年4月に弊社システムがオンライン入稿に切り替わりました。移行後もPDFの作成方法は変 わりませんが、オンライン入稿マニュアルに沿った入稿方法となります。オンライン入稿は N-PDFでエラーの無いデータのみ登録可能です。

\*PDFの作成方法についてはこの「中日新聞グループPDF広告制作ガイド」をご覧ください。 また、日本広告業協会発行の「N-PDF ver.1.3(2022)」に準拠しています。

\*PDFでは完成データを事前にチェックできます。(Adobe Acrobat Pro Ver.9以降) 今まで専用機で行っていたエラーのチェックをAcrobat Proのプリフライト機能を使い、制作者 本人がほとんどの不備を確認できます。オンライン入稿に変わっても必ず事前にプリフライトチ ェックをかけて不備がないか確認してください。

\*PDF入稿はIllustrator CS2以降のバージョンが対象となります。最新のIllustratorにも対応 していますが、古いバージョンのIllustrator CS・10・9・8・5.5などには対応していません。 \*以下、弊社仕様について記述します。詳しくは詳細頁を確認してください。

## ・原稿サイズ [<詳細は最終ページ>](#page-14-0)

中日新聞社の刷寸サイズを使用してください。カラー、モノクロ共通です。 日本新聞協会推奨のN-SIZEも入稿可能です。

小枠広告で詳細ページに載っていないサイズは「小枠広告のご提案」をご参照ください。

## ※ 小枠広告には必ず、罫を巻いてください。

### ・[TACやUCR等の写真設定](#page-9-0)<詳細は9ページ>

中日新聞グループにおけるTAC値(トータルインク量)は260%以下です。お勧めのカラー設 定はJapan Color 2002 Newspaperです。PhotoshopのCMYK作業スペースに一度設定すれば変更し ない限り、RGBで修正後にCMYK変換するだけでTAC値は240%前後に収まります。

写真のイメージモードは、モノクロはグレースケール、カラーはCMYKにしてください。 カラー広告でもモノクロで表現したい場合はグレースケールの使用も可能です。

## ※ RGBモードは使用不可です。

解像度は掲載サイズにトリミングした画像を240dpi~300dpiに設定してください。 Illustratorでの画像の拡縮やトリミングは最小限にしてください。二次元コードなどを使用す る場合は400〜600dpiのグレースケールモードのまま2階調化して使用してください。

(Illustratorのバージョンによりモノクロ2階調で保存されたデータを配置すると画像が反転す る不具合が発見されているためです。)

新聞印刷は中間域で20%以上のドットゲインがあります。50%に設定した色が印刷されると 70%以上の濃さになります。

## ・[プロファイルを使用した出力には対応していません](#page-9-0)<詳細は9ページ>

## ・網点形状とハーフトーンスクリーンについて

モノクロハーフトーンを意図的に使いたい場合は、Photoshop のフィルター/ピクセレート/ カラーハーフトーンを使用してください。また入稿前に「○月○日の○○広告にハーフトーンを 使用します」とメディアビジネス局担当者へお伝え願います。※カラー原稿への使用は原則不可

弊社の網点は 1200dpi の高精細網です。

カラーについては大日本スクリーン製のFairdotというハイブリッド網を採用しています。

- 網点線数 (カラー)FairdotC200 (AM200線相当) (モノクロ)AM150線
	-
- 網点角度 (カラー)Fairdot (規則性なし) (モノクロ)K:45°
- 網点形状 (カラー)Fairdot (ハイブリッド網) (モノクロ)スクエアドット
- ・プラグイン/X tensionは使用不可

## ・特色インクの使用不可

2018年1月より弊社の単色印刷は全て掛け合わせ単色になりました。単色印刷装置は廃止とな り、特色インクでの印刷はできませんので必ずCMYK変換してご使用ください。

- ・[ファイル名のご協力のお願い](#page-13-0)<詳細は13ページ>
- ・[カラー広告で原寸の出力見本を添付する必要がある場合](#page-13-0)<詳細は13ページ>
- ・[お問い合わせ先、締切日、送稿に関して](#page-14-0)<14ページ>

カラーは組日の3日前、モノクロは組日の17時(夕刊は前日)までに入稿してください。

◆PDF原稿データの制作について

IllustratorとAcrobat ProのN-PDF用設定[<詳細は3ページ>](#page-3-0)

■[制作ソフトは今までと同様に](#page-4-0)Illustrator<詳細は4~5ページ>

- ➢ 原稿サイズの設定と注意する設定<4P>
	- ■アートボード設定
	- ■外枠
	- [■適切なラスタライズ設定\(透明効果\)](#page-4-0)
- ➢ [保存方法](#page-5-0)<5P>

Acrobat Proでの検証方法[<詳細は6~8ページ>](#page-6-0)

- ➢ プリフライトチェック<6P>
	- [■不備の無いレポート見本](#page-6-0)<6P>
	- ■エラーが検出されたレポート NG 見本<7P>
	- [■パターンを使用した時の注意事項](#page-7-0)<7P>
- > カラー画像の総インク量を確認 [出力プレビュー]<8P>

■ [写真の調整と保存形式](#page-9-0)<詳細は9ページ> |

**- Illustrator[での確認と調整](#page-10-0)<詳細は10~11ページ>** 

- **▷ [不備の内容を確認](#page-10-0)<10P>**
- ➢ [モノクロ広告の透明効果を解消](#page-11-0)<11P>
- ➢ スウォッチ使用時の注意<11P>

**■ [Illustrator](#page-12-0)の注意点**<詳細は12ページ> ■

#### ※ CS2 より古いバージョンでは作成できません。

## ※ フォントは全てアウトライン化

アウトライン化されていない文字は、文字化けして紙面化される恐れがあります。

※ K100%の塗りや線は強制的にスミノセ(オーバープリント)

スミノセにしたくない場合はK99%に設定してください。

## ※ 配置した画像は全て埋め込む

#### ※ 保存時の注意

下位バージョンには下げない。

#### \_\_\_その他 \_\_\_

広告の作成はIllustratorを推奨します。 InDesignで作成する場合は日本広告業協会のマニュアルなどを参照してください。

# <span id="page-3-0"></span>Illustrator と Acrobat Pro の N-PDF 用設定 設定ファイルのダウンロード

日本広告業協会の WEB サイトより規定の N-PDF 設定ファイルをダウンロードする。 [https://www.jaaa.ne.jp/2012/06/n\\_pdf/](https://www.jaaa.ne.jp/2012/06/n_pdf/)

注)改定などでアドレスが変わる場合があります。 繋がらない場合は日本広告業協会のトップページより 「委員会活動>新聞委員会>新聞広告デジタル制作・送稿ガイド』 で規定のファイルを参照してください。

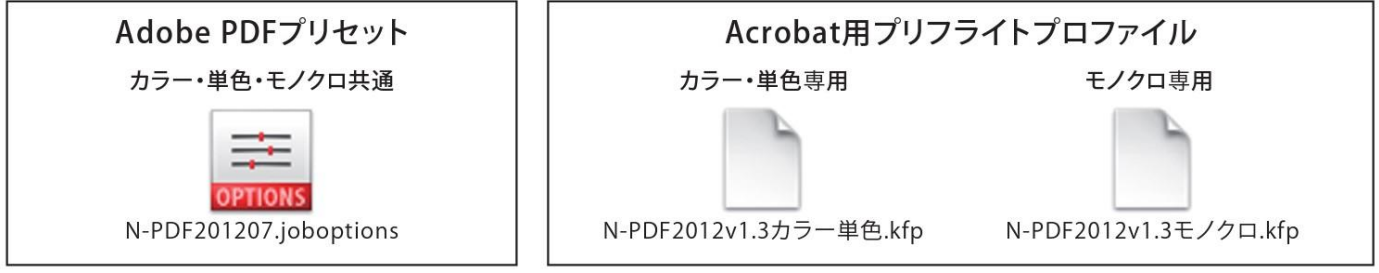

# IllustratorへのPDFプリセットの読み込み

[編集]メニューから[Adobe PDF プリセット]を選択。

「読み込み]ボタンをクリック し、ダウンロードした 「N-PDF201207.joboptions」 を読み込む。

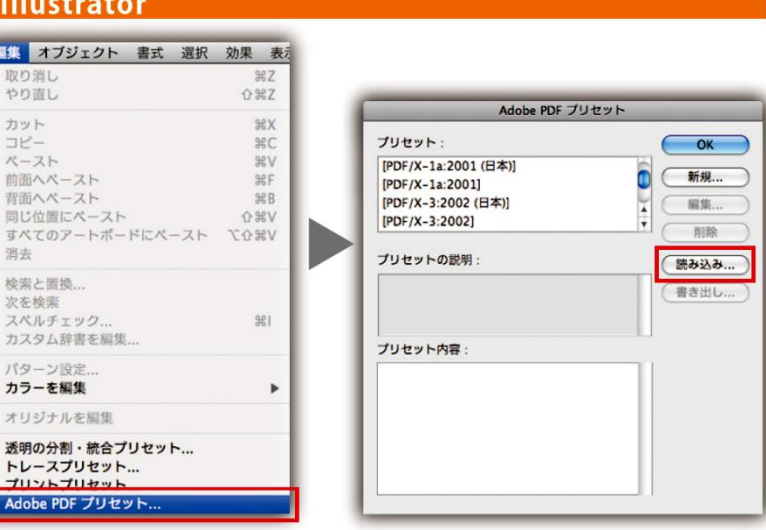

# Acrobat Pro へのプリフライト設定の取り込み

ダウンロードした規定の[カラー・単色専用、モノクロ専用プリフライトプロファイル]を、 それぞれAcrobatに取り込みます。 ※ Acrobat8以下は使用不可。

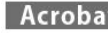

[編集]

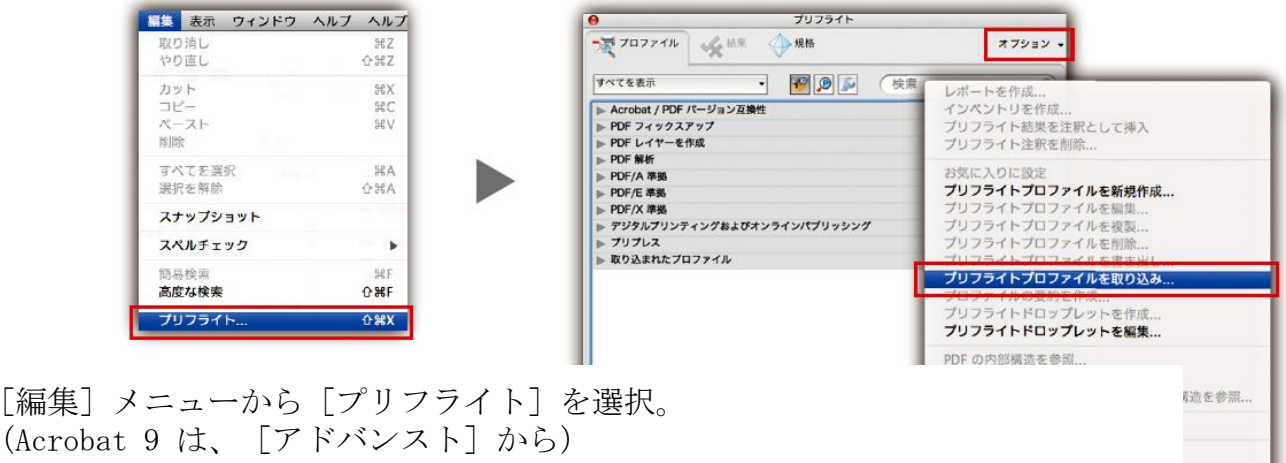

「オプション]メニューから「プリフライトプロファイルを取り込み] を選択し、カラーとモノクロそれぞれのプリフライトプロファイルを取り込む。 「N-PDF2012v1.3カラー単色.kfp」「N-PDF2012v1.3モノクロ.kfp」

# <span id="page-4-0"></span>制作ソフトは今までと同様に Illustrator

# 原稿サイズの設定

今まで新規で作成する時のアートボード 設定は A3 や A4 が主でしたが、PDF 入稿 ではアートボード設定に原稿サイズを入 力します。

アートボードサイズ=原稿サイズ

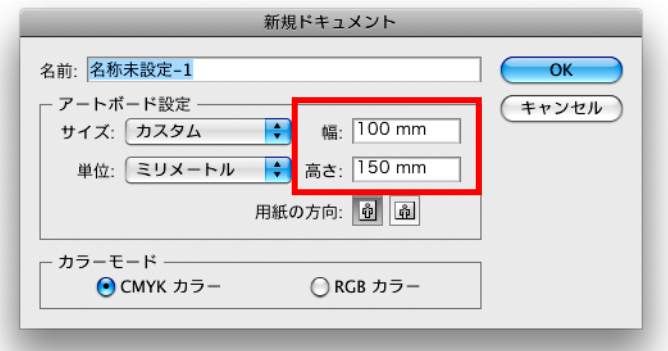

## 注意する設定

■外枠

アートボードの内側が、実データ領域になります。ほとんどのデータには外枠があり、 枠を引く場合に注意が必要です。

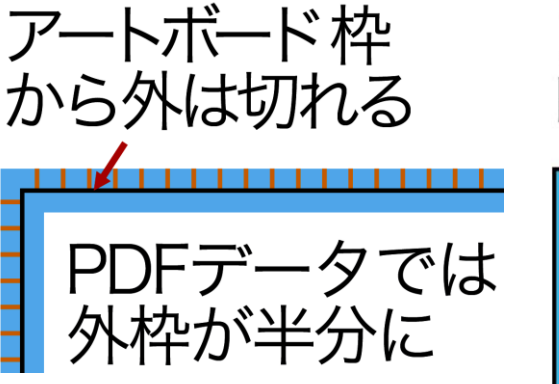

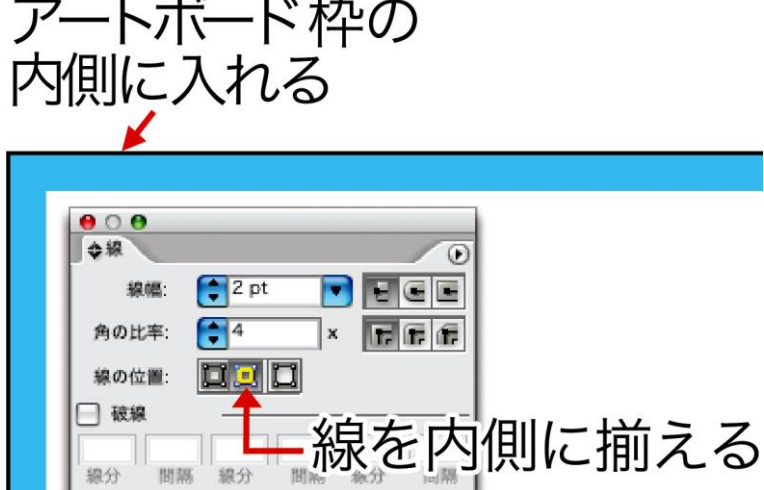

※ CS4 以降のバージョンにはアートボード設定に選択領域に合わせる便利な機能があります。 外枠を選択しその機能を使えば自動的に線の外側にアートボードを設定します。

# ■適切なラスタライズ設定

品質の劣化を招く可能性があるため、 適切な透明設定を行う。

[効果]メニューの [ドキュメントのラスタライズ効果設定]を開き、 「カラーモード」は「CMYK] を選択し、 [解像度]を[高解像度 300ppi]に設定する。

※ モノクロの場合、 [カラーモード]は [グレースケール]

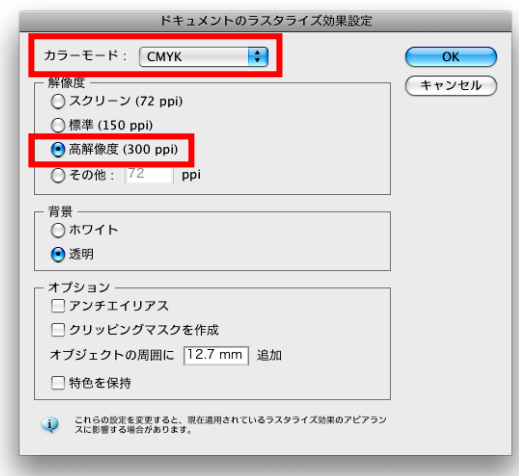

## <span id="page-5-0"></span>保存方法

最初に保存用データとして直しや再利用がし やすいように、N-PDF用の処理前の状態(透明部 分を分割・統合前など)でAI形式の保存をして おく事をおすすめします。特にモノクロ広告で 直しが発生した場合、PDF形式の保存だけでは画 像が分割されるなど簡単に編集出来ない事があ るためです。

AIデータ保存後にN-PDF用の処理が必要なもの にはその処理を行い、プリセットしたPDF設定を 使い、入稿用PDFを作成します。

## ※ Acrobat Distillerやその他のアプリケーシ ョンから入稿用PDFデータの作成は不可。

[ファイル]メニューから [別名で保存]を選択。

[フォーマット]は [Adobe PDF(pdf)]を選択し、

ファイル名と保存場所を指定して [保存]をクリック。

[Adobe PDF を保存]ウィンドウで [Adobe PDF プリセット]を規定の 『N-PDF201207』にする。

[PDF を保存]をクリックし 入稿用 PDF データの完成です。

入稿用の N-PDF データは、透明効 果が影響する画像や文字が分割され るため、直しには使いづらい場合が あります。その時は事前に保存した AI データを使って作業してくださ い。

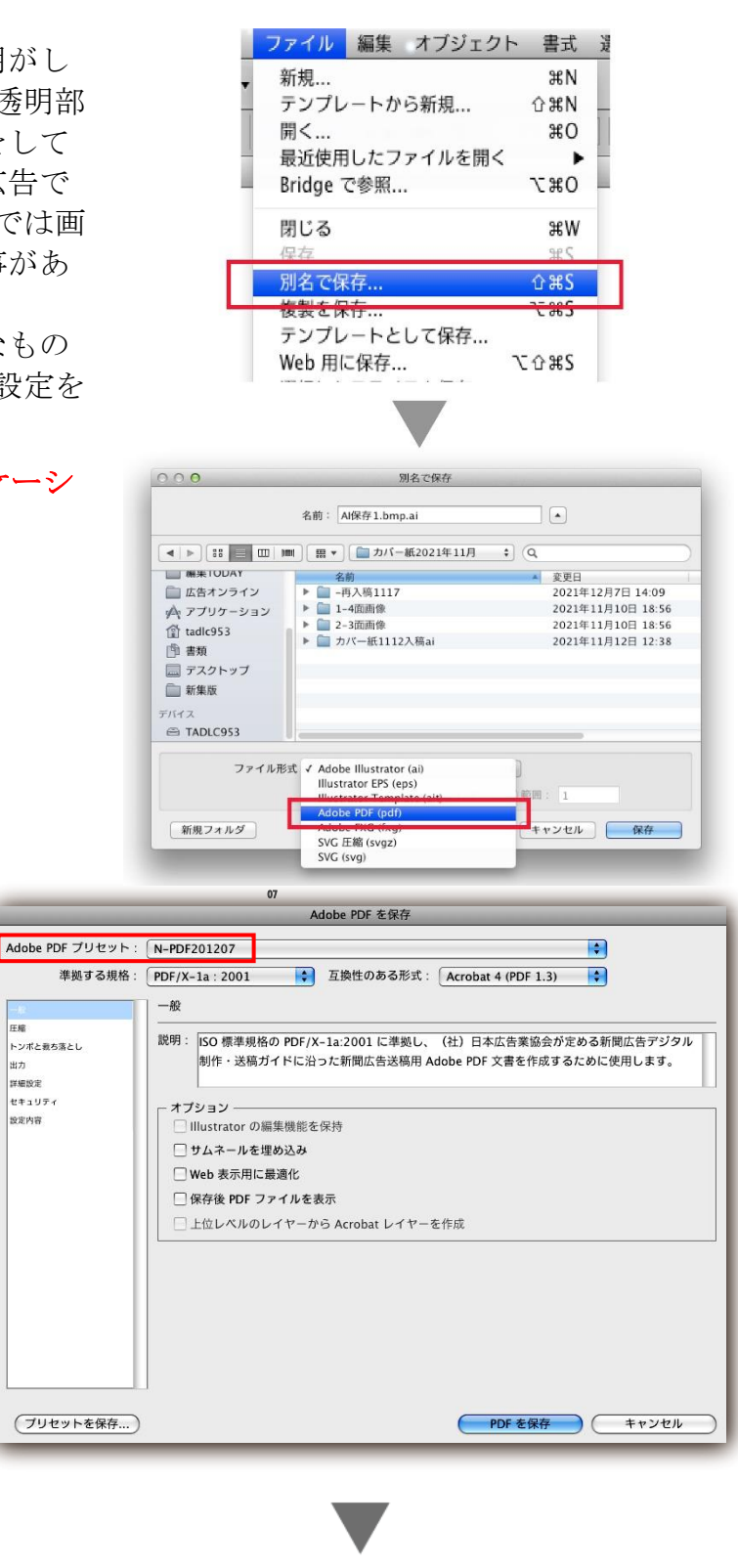

PDF完成

注)写真など配置する画像は Photoshop で適切なトリミングとサイズ、解像度に変換して使用し てください。ファイルサイズや品質に大きく影響するため Illustrator での拡大縮小は最小限に してください。

<span id="page-6-0"></span>Acrobat Pro での検証方法

# プリフライトチェック

完成した入稿用PDFをAcrobat Proで開き、原稿の種類に応じてカラー単色用、モノクロ用のプリ フライトプロファイルを用いて検証する。

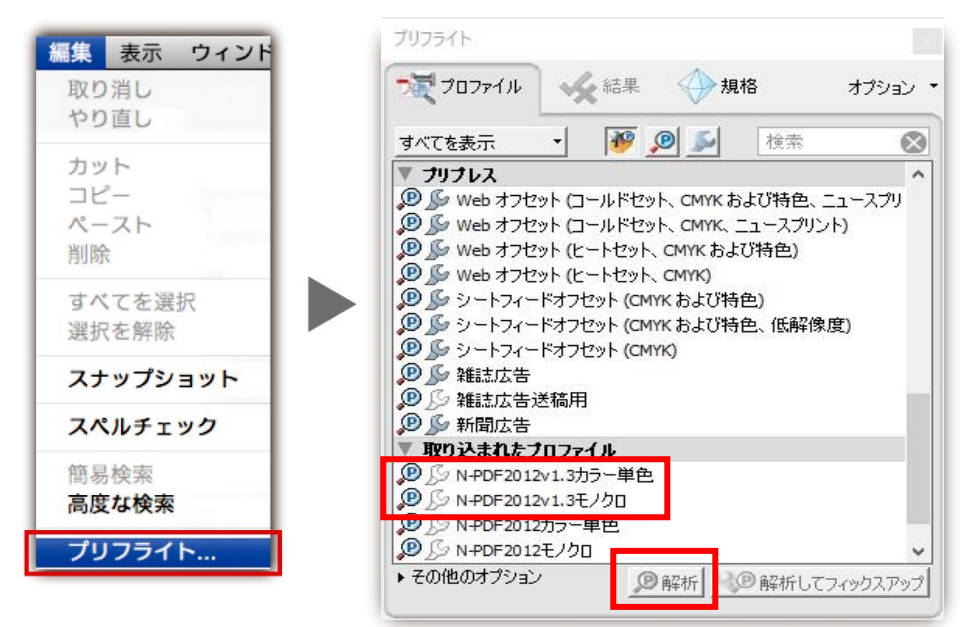

[編集]メニューから[プリフライト]を選択。(Acrobat9は[アドバンスト]メニュー) [プリフライト]に取り込んだ規定のプロファイルを選択し[解析]をクリック。

# ■不備の無いレポート:サイズ確認後、送稿可

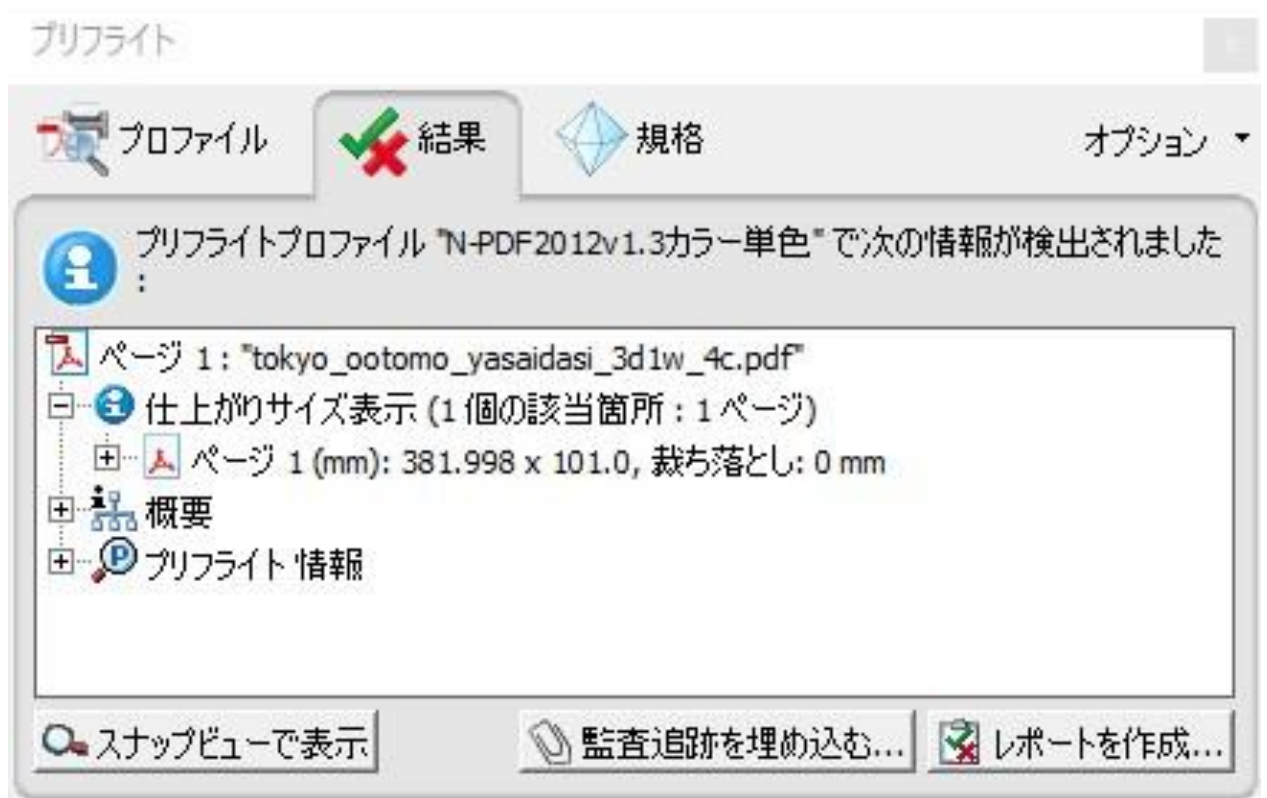

PDFの仕上がりサイズは「結果]の情報として+をクリックする事で表示されます。 サイズとほかの情報項目に問題が無ければ送稿データとしてそのまま入稿できます。

# <span id="page-7-0"></span>■エラーが検出されたレポート:送稿不可

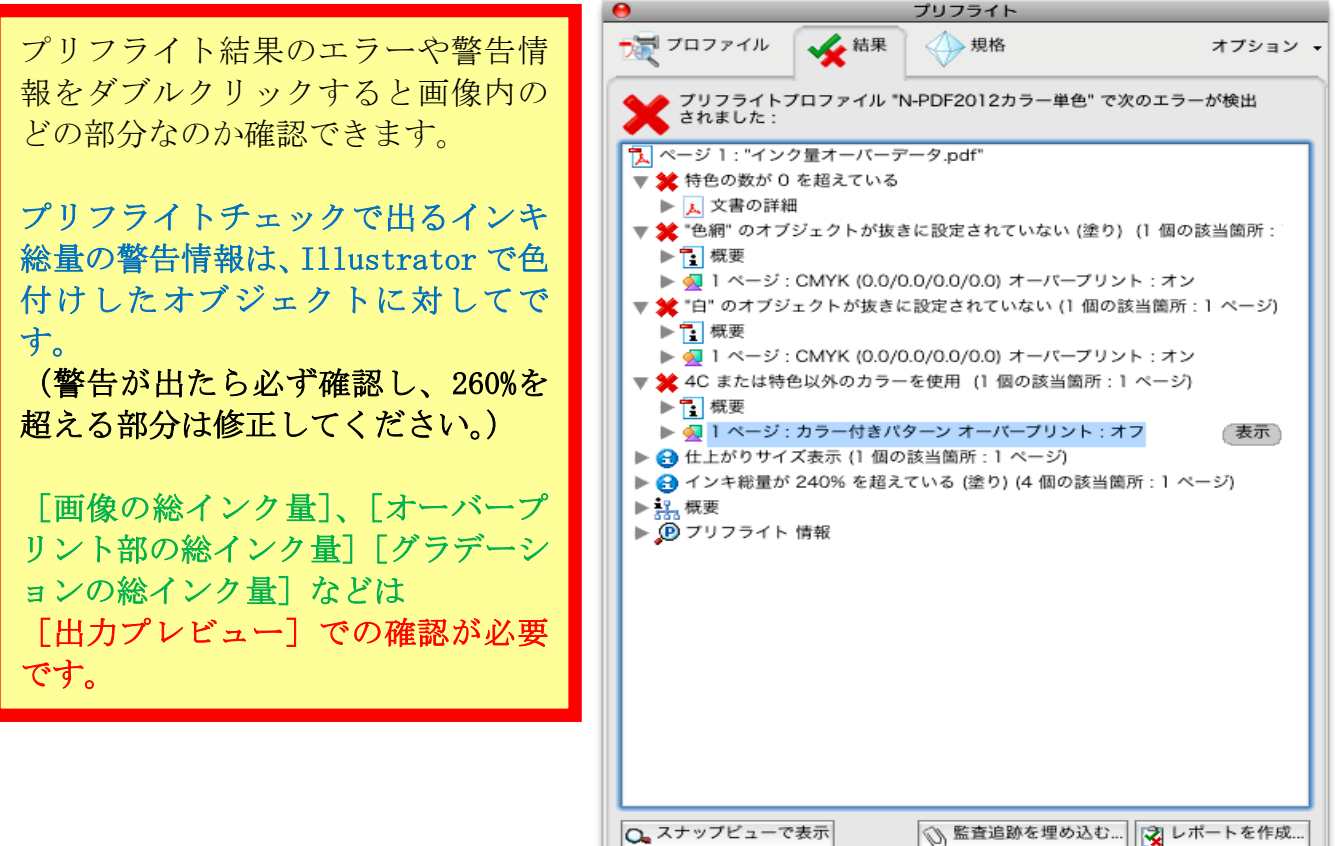

# ■パターンを使用した時の注意事項

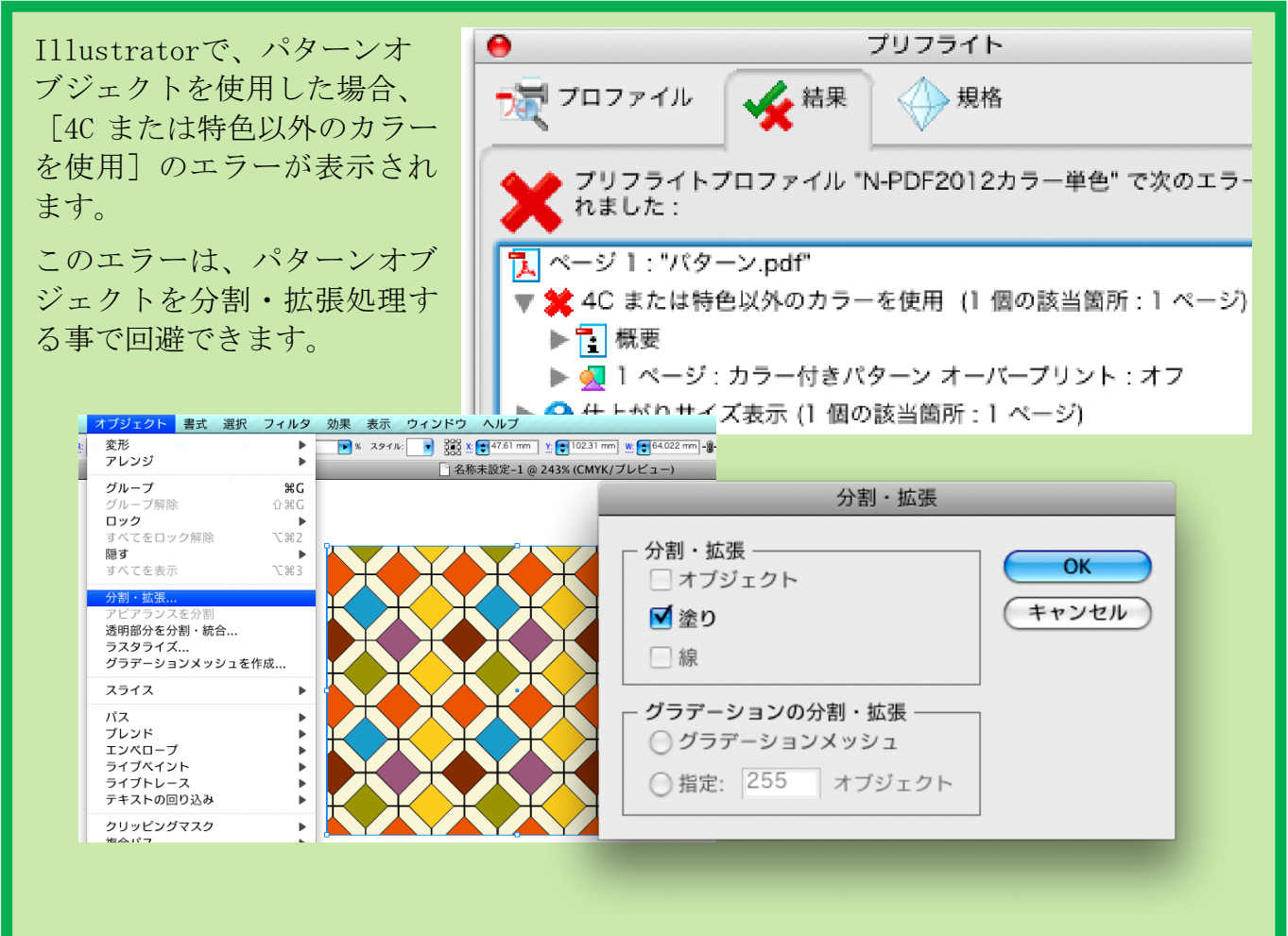

# <span id="page-8-0"></span>カラー画像の総インク量を確認[出力プレビュー]

カラーはプリフライトチェックでは確認できない項目があります。必ず[出力プレビュー]を利 用して、画像の総インク量をチェックしてください。特色の有無や位置なども確認できます。

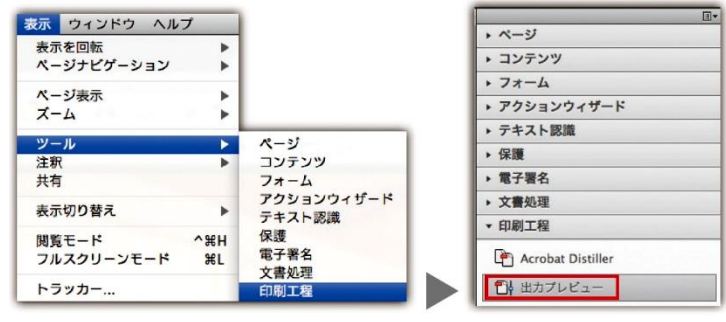

[表示] メニューの [ツール] から [印刷工程] を 選択し [出力プレビュー]をクリック。 (Acrobat9は、[アドバンスト]メニューから)

[領域全体をカバー]を選択して261%にする。総イ ンク量260%を超える部分が緑色で警告表示されま す。警告表示された部分にカーソルを移動すると [色分解]ウィンドウに各色のインク量とトータル インク量が表示されます。特色が検出された場合、 特色のチェックボックスをON・OFFする事で使われて いる場所を確認することが出来ます。

L

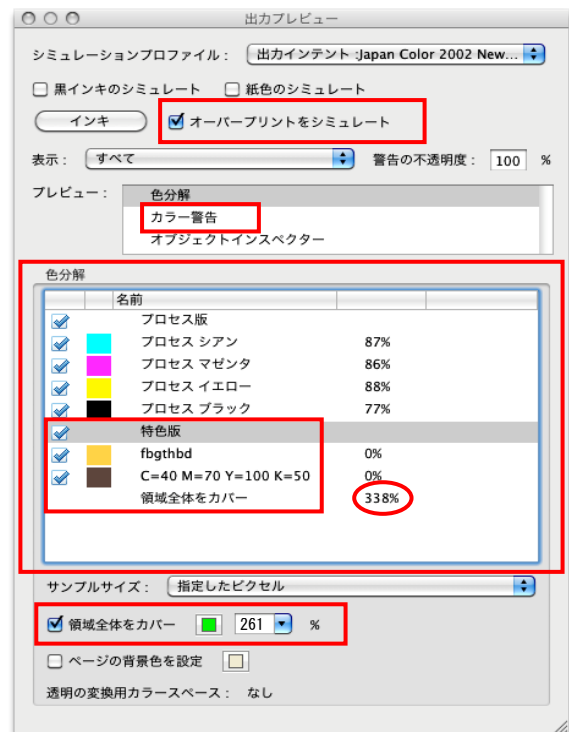

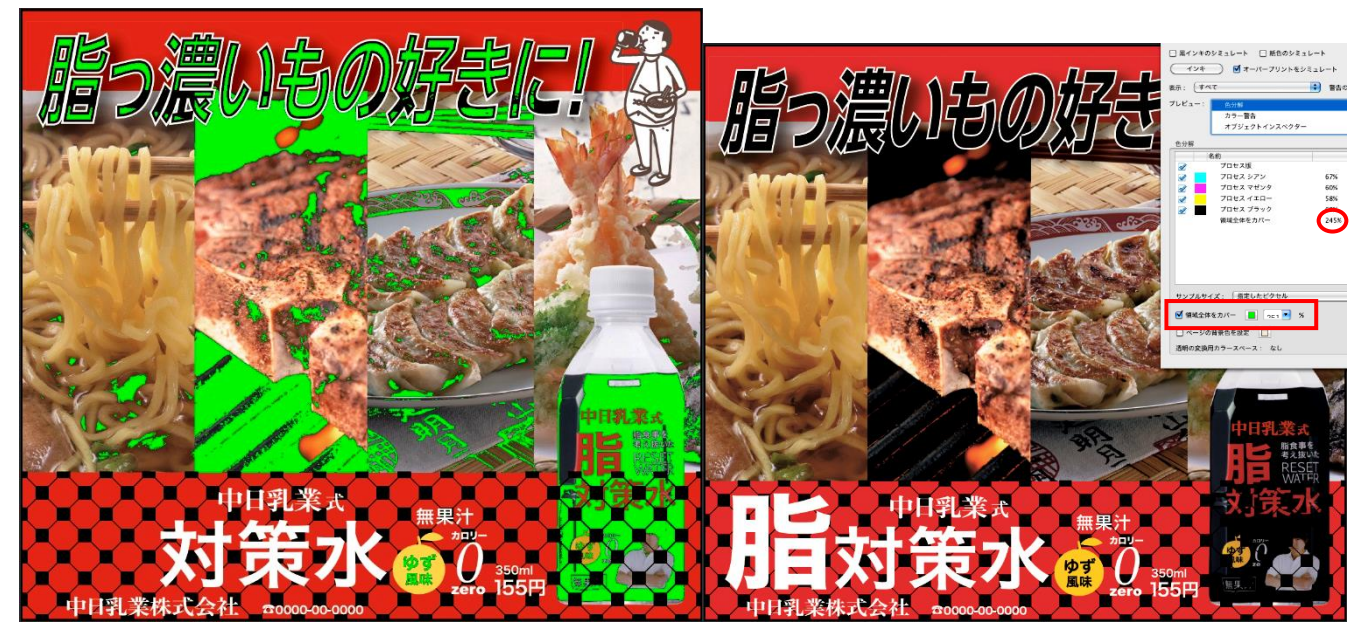

※プリフライト結果で白のオーバープリント (NG) やパターン (NG) 、出力プレビューで総イン ク量オーバーや特色使用、見た目の不備(上図)があった場合は、IllustratorやPhotoshopに戻 り、その部分を修正します。

プリフライト結果と出力プレビューで不備が無い事を確認したPDFデータを入稿してください。

※中日新聞グループのRipはカラー原稿でIllustratorのK100%の塗りおよび線を強制的に乗 せにします。抜き合わせにしたい部分は必ずK99%にしてください。

Illustratorの乗算機能をK100%にのみ使いPDF保存すれば紙面化した時と同じイメージで [出力プレビュー]を確認する事ができます。詳しくは広告業協会推奨の乗算機能[新聞広 告デジタル制作ガイドN-PDF ver.1.3(2022)の9頁]をご参照ください。

# <span id="page-9-0"></span>写真の調整と保存形式 (プロファイルには非対応)

下図を参考にカラー設定にJapan Color 2002 Newspaperを設定することで、RGBでの修正後に CMYK変換するだけでTAC値は240%前後に収まります。

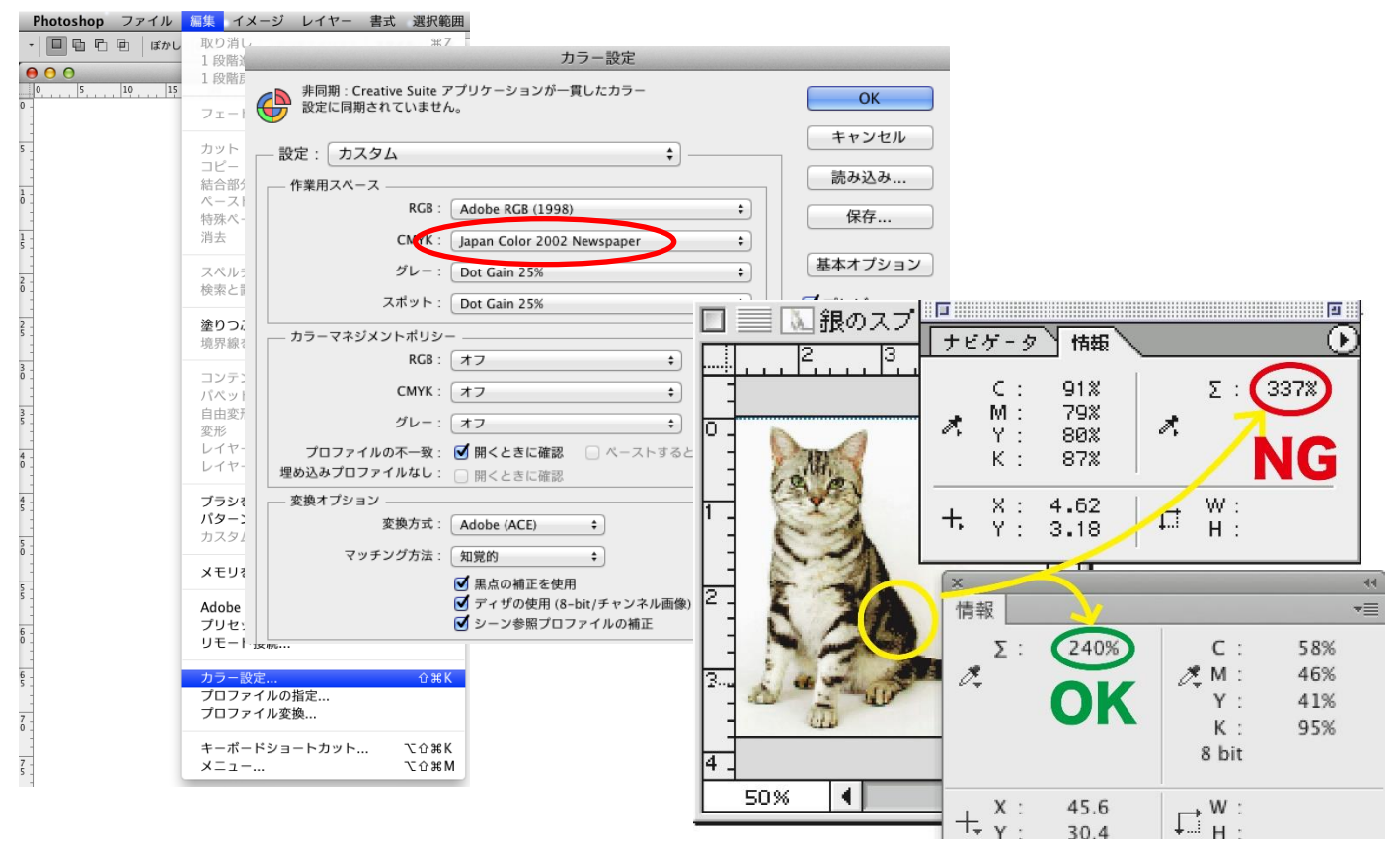

Photoshopの保存形式はPhotshop (PSD) / TIFF / EPS形式を推奨します。 ※カラープロファイルの埋め込みには絶対にチェックを入れないでください。

チェックが入っていた場合、写真が意図しない色に変わる事があります。

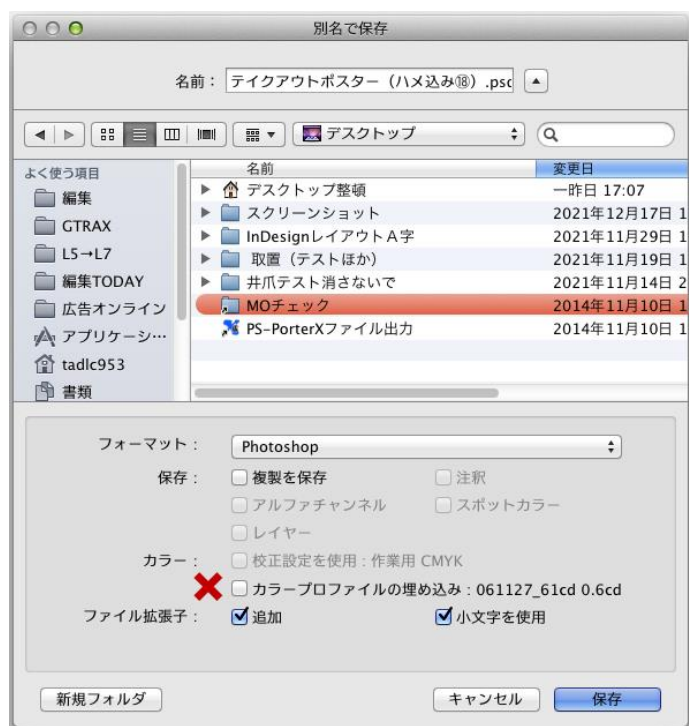

EPS形式で保存する場合は下図EPSオプション の「ポストスクリプトカラーマネジメント」に は絶対にチェックを入れないでください。こち らもチェックが入っていた場合は、出力された 画像が意図しない色に変わる事があります。

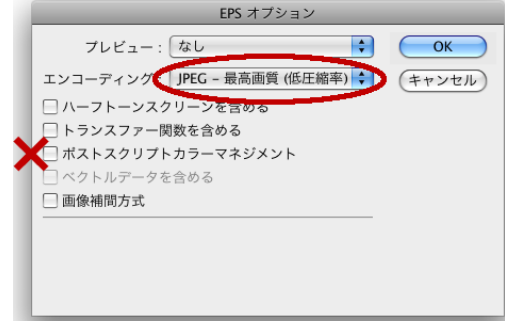

# <span id="page-10-0"></span>Illustrator での確認と調整

# モノクロ原稿はオブジェクトがグレースケール化されているか確認

Acrobatの検証でモノクロ広告にこのよう なプリフライトエラーが出た場合は、ド ロップシャドウやぼかし、不透明度など が使われている可能性があります。 Illustratorへ戻り該当箇所を次頁の方法 でラスタライズしグレースケール化しま す。

## 正確に不備の内容・場所を 確認したい場合

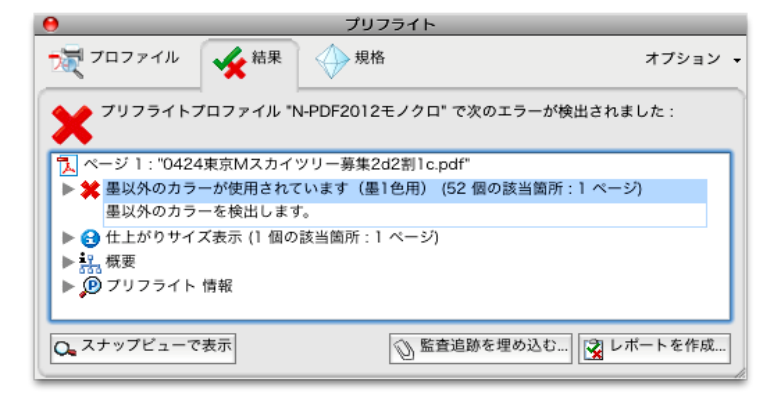

Illustratorの[ウィンドウ]メニューより[ドキュメント情報]を選択し、ドキュメントパレ ット右上のメニューより[選択内容のみ]のチェックを外し、

[埋め込まれた画像]を選択、内容を確認。次に[オブジェクト]を選択し内容を確認する。 下図を参考に[埋め込まれた画像]と[オブジェクト]の項目に不備がないか確認する。

モノクロ入稿の場合NGと書かれた部分が使われていると、ほぼプリフライト検証でエラーとなり ます。グラデーションはグレースケールで作られているか確認してください。

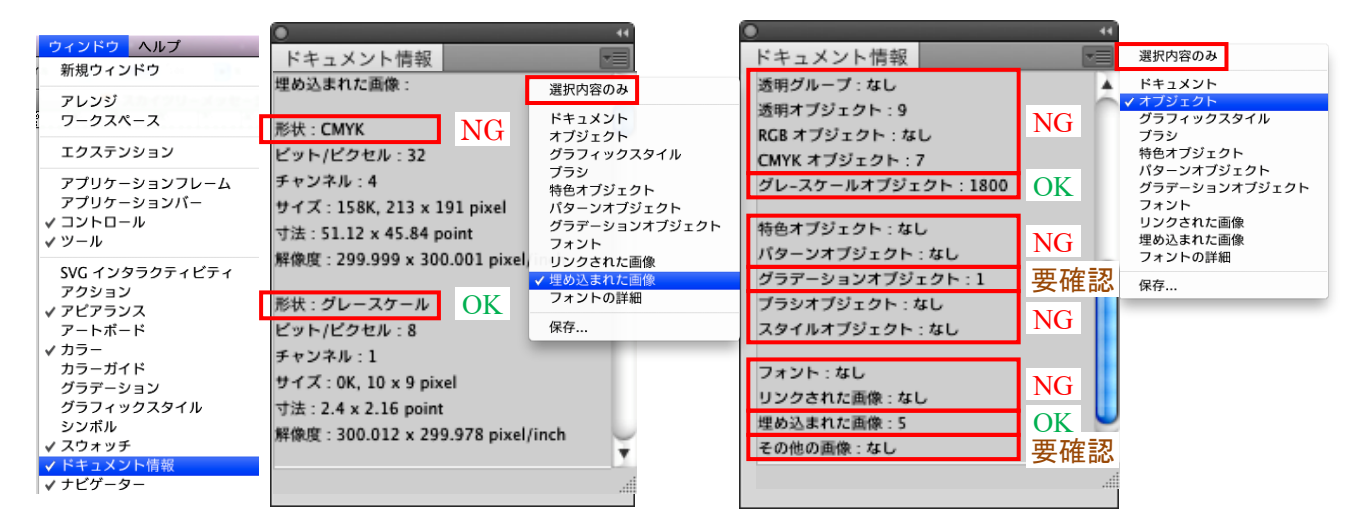

[ウィンドウ]メニューから[分割・統合プレビュー]を選択し分割・統合プレビューパレット を表示する。  $\bullet * \heartsuit \bullet \bullet \bullet \star 1919$  Q ■ ヘルプ

「更新]ボタンをクリックし、 ハイライトの[影響されるすべ てのオブジェクト]を選択。

※ハイライトがグレーアウトさ れて選択できない時でカラーの エラーとなる場合は文字や画像 の下にカラーオブジェクトがあ る可能性があります。 その場合「全てを選択]し「グ レースケールに変換]する事で ほとんど解消できます。

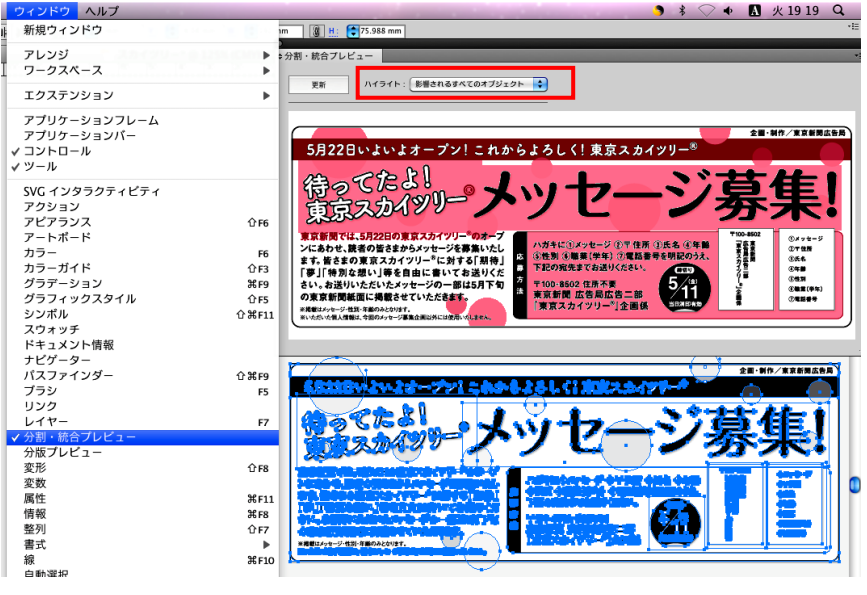

次頁の説明を参考に「影響されるすべてのオブジェクト]のエラーを解消します。

# <span id="page-11-0"></span>モノクロ広告の透明効果を解消

分割・統合プレビューで色の付いた部分が対象ですが、部分的に選択すると重ね順が入れ替わる 可能性があるので、[すべてを選択]します。

※分割・統合した画像は選択時の最前面オブジェクトを基準に変換されるためです。

[オブジェクト]メニューより [透明部分を分割・統合...] を選択しプリセットを 「高解像度]に合わせ [OK]する。

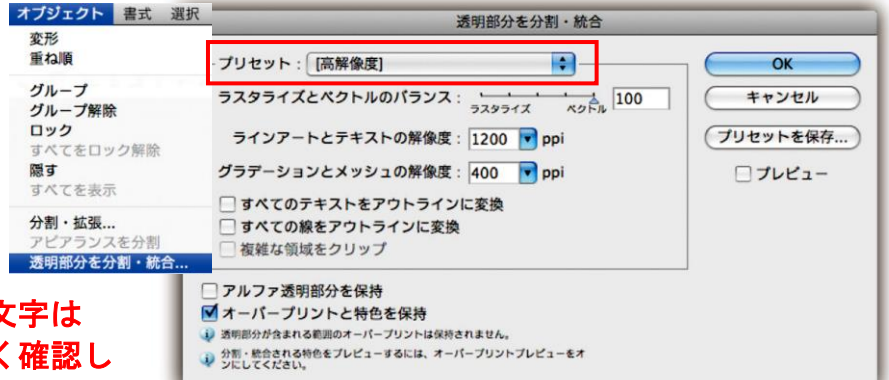

## ※太めのフチ(線)で作成した 角が飛び出すことがあるので良く てください。

分割・統合された画像はCMYKに変換される為、「全てを選択]し「編集]メニューの「カラーを 編集]から「グレースケールに変換]でモノクロ化する。

※IllustratorCS2は「フィルタ]メニューの「カラー]より「グレースケールに変換]する。

オブジェクト・フィルタ・効果メニューのほとんどがCMYKでイメージ生成さ れる為、モノクロ広告でこれらの機能を使用した場合は「透明部分を分割・ 統合」し、グレースケールに変換する必要があります。

## 画面上で白の文字や線・図形が乗せになっていないか確認する方法

Illustrator

メニューの[表示]より[オーバープリントプレビュー]を選択でON・OFF切り替え。 Acrobat

メニューの[環境設定]から[一般]の[ページ表示]を選択

[ページコンテンツの情報]内の [オーバープリントプレビュー]を[常時]に変更。

## スウォッチ使用時の注意

※スウォッチでスポットカラー(特色)やグローバルカラーなどを使用した場合は必ずCMYKに変 換してください。

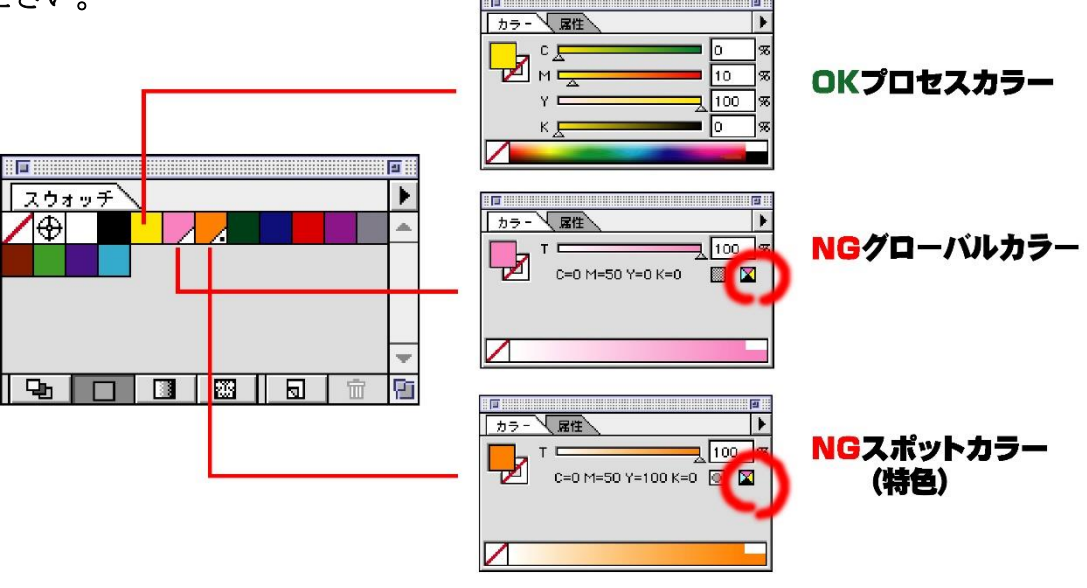

グローバルカラーやスポットカラーで着色した色は上図の 変換ボタンをクリックしてプロセスカラー(CMYK)に変換してください。

# <span id="page-12-0"></span>Illustrator での注意点

カラーモードは必ずCMYKモードを使い、カラー原稿はCMYK、モノクロ原稿はグレースケールで色 指定してください。

弊社ではカラー原稿の場合K100%の塗りと線に対して、強制的にオーバープリントが設定されま す。色付けされた部分や写真の上にK100%のベタや文字を置くと、その下の色も反映されてしま います。スミノセにしたくない場合はK99%に設定してください。Illustratorの乗算機能を使う と弊社紙面と同じ状態を再現でき、Acrobat Proで乗せになる部分を確認することができます。 PDFを保存する前にK100%の塗りのみ全選択し透明機能で通常から乗算に変更、続けてK100%の線 も同じように全選択し乗算に変更することで紙面と同じオーバープリントを反映させたPDFデー タを作ることができます。プリフライトチェックにも反映されるので、入稿時にK100%部分のス ミノセでインク量オーバーと指摘されることもなくなります。

### ※Illustrator のオーバープリント機能はプリフライト結果の情報に反映されません。

### 画像は必ず埋め込んでください。

画像を修正した場合は必ず再配置し保存してください。

※ラスタライズや分割・統合などの操作で解像度を選択できる場合は必ず高解像度に設定してください。

中解像度以下に設定した場合(デフォルトは中解像度)影響する文字がにじむ場合があります。

※罫線は0.25pt以上の線幅を使用してください。0.25pt未満の罫線はかすれることがあります。 また罫線をアウトライン化した場合は変倍しないでください。罫の太さが変わってしまいます。

## EPS入稿で問題の無かった在版データや一部訂正したデータを再入稿する場合でも必ずプリフラ イトチェックと出力プレビューで検証を行ない、不備が無い事を確認してください。

## ※保存時の注意

5ページの保存方法でも説明しましたが保存用のAIデータはN-PDF用に「透明部分を分割・統合」 などの機能を使う前の、作成したバージョンのAIで保存してください。下位バージョンに下げる とデザインが変わってしまう事があります。入稿用データはN-PDF201207で保存したエラーの無 いPDFを入稿してください。

完成データはそのまま紙面化できる状態で保存してください。

# <span id="page-13-0"></span>ファイル名の付け方 使用例(記事下・小枠・特契・単色)

ファイル名は掲載日・銘柄・刊別・地域・広告主・サイズ・色別の順で作成してください。 英数字はすべて半角でお願いいたします。

(例1)7月1日付け 中日新聞朝刊掲載 5段モノクロ 広告主「中日自動車」 →0701中日M中日自動車5d01

(例2)7月1日付け 東京新聞夕刊掲載 5段フルカラー 広告主「中日不動産」 →0701東京E中日不動産5d4c01

(例3)7月1日付け 北陸中日新聞朝刊掲載 7センチ1段 広告主「中日バス」 →0701北中M中日バス7×1d01

(例4)7月1日付け 中日新聞朝刊静岡掲載 5段 特契 広告主「中日予備校」 →0701中日MT 静岡中日予備校5d01

(例5)7月1日付け 中日スポーツ掲載 2段2分の1単色カラー 広告主「中日乳業」 →0701中ス中日乳業2d1/2 1c01

\* 掲載日を4桁で表示。(特契の場合は、掲載開始日)

\* 銘柄は2文字(中日、中ス、東京、東中、北中、県福など)で表示。

- \* 掲載地域も2文字(岐阜、千葉など)〜3文字(中南勢など)で表示。
- \* 刊別は朝刊=M、夕刊=E、サイズはすべて半角、色別はフルカラー=4c、単色=1cで表示。
- \* 特契の場合は、銘柄・刊別のあとにTを入れる。

\* 最後に識別子を入れてください。最初は01、訂正が入る毎に02、03・・となります。

問題があった時に見つけやすいようにご協力お願いし致します。

## カラー広告で原寸の出力見本を添付する必要がある場合

忠実な色再現を希望する場合は指定のプロファイルで印刷した印刷工場用色見本が必要になり ます。銘柄・刊別によって必要枚数が異なります。下記表を参考にしてください。

※ 印刷工場用色見本とはNSAC2017に準拠した色ゲラのことを指します。

- ※ 忠実な色再現を希望される場合は必ず必要枚数の色ゲラを添付してください。
- ※ 掲載地域を限定する場合は必要枚数が異なりますので必ず各本社メディアビジネス局編成部 担当者にご確認願います。
- ※ 色ゲラには掲載日・銘柄・刊別・地域・サイズ・広告主名を明記してください。
- ※ 弊社の印刷はNSAC2017に準拠した調整をしています。(C-NSAC2020)

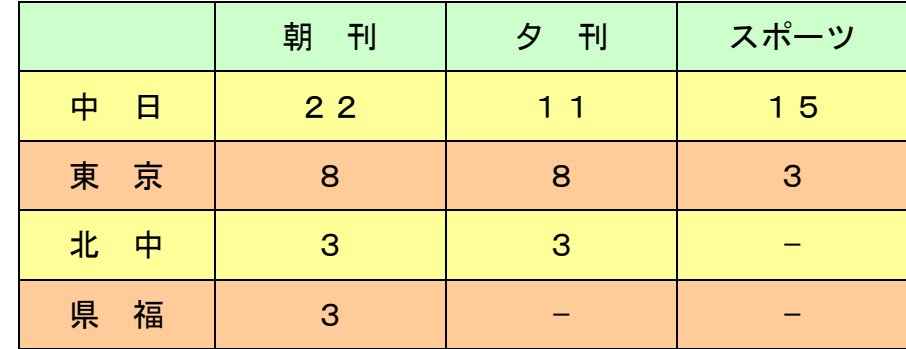

<span id="page-14-0"></span>締切日・送稿に関して

1) モノクロ

朝刊は組日夕方5時まで·夕刊は前日まで(日·祝除く)

2) カラー・掛け合わせ単色

朝夕刊とも発行本社に組日3日前まで(日·祝除く)

※中日新聞グループはデジタルセンドを利用したオンライン送稿にも対応しています。

## 【お問い合わせ先電話番号】

中日新聞名古屋本社 メディアビジネス局編成部 052-221-0716 中日新聞東京本社 メディアビジネス局編成部 03一6910一2507

## 原稿サイズ 詳細(刷寸)

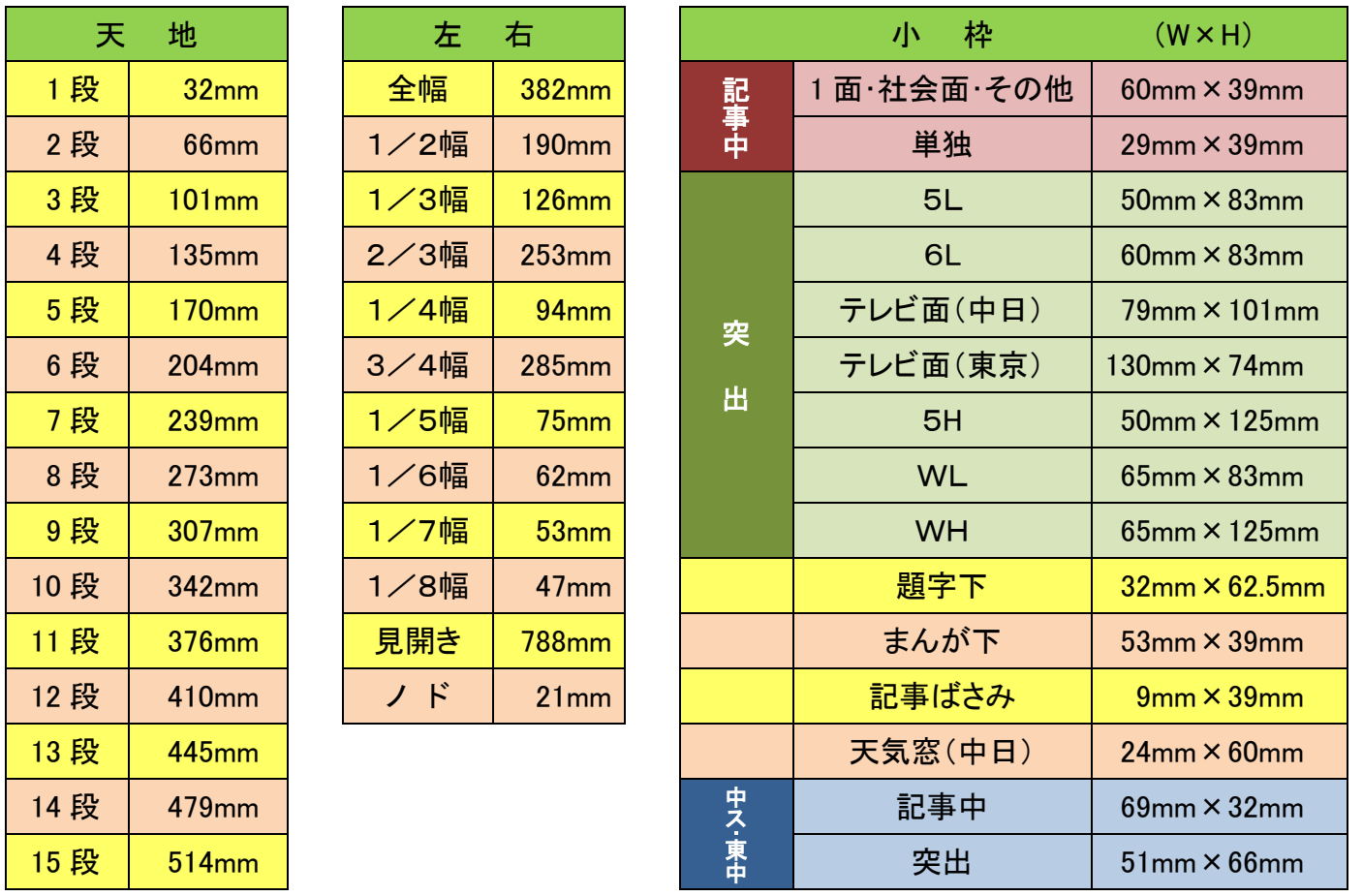

サイズは本紙・スポーツ紙、カラー・モノクロ共通です。

日本新聞協会推奨のN-SIZEも入稿可能です。

## ※ 小枠広告には必ず、罫を巻いてください。

※ 小枠広告で上記以外のサイズは「小枠広告のご案内」をご参照ください。

※ 余白が必要な広告は入稿メッセージに「余白必要」と記載してください。

※ 15段広告は入稿メッセージに「三方罫の有無」を記載してください。